## 【STEP1】「日本大学ライセンス管理システム」に登録するPCの確定

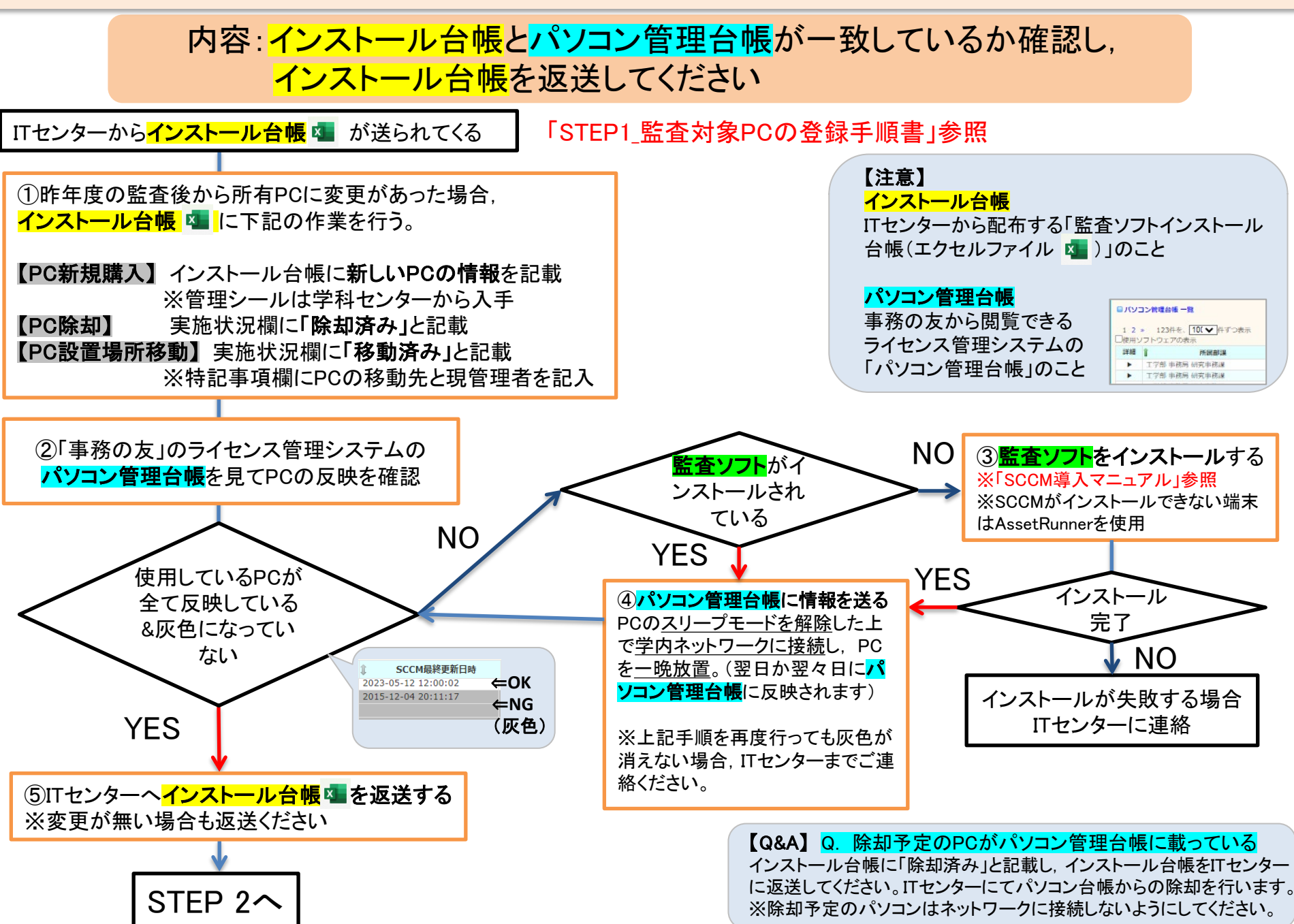

## 【STEP 2】ソフトウェアライセンスの登録

## 作業内容:「事務の友」のパソコン管理台帳のライセンスを確認してください

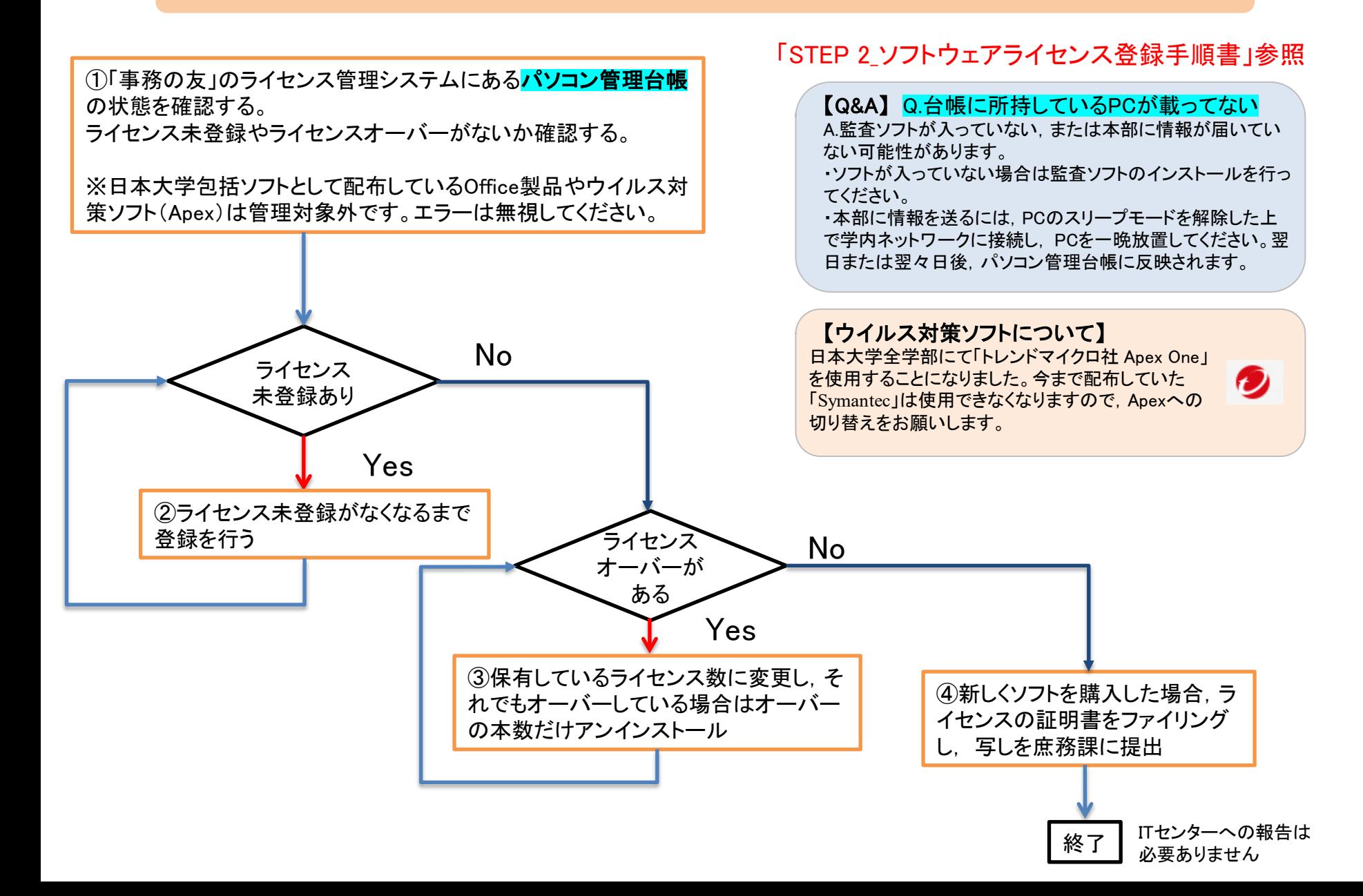